# **THE GRANITE YMCA**

ONLINE CHILD CARE REGISTRATION GUIDE

- 1. Log into the website at [www.graniteymca.org](http://www.graniteymca.org/)
- 2. Click on the **"LOGIN"** link.

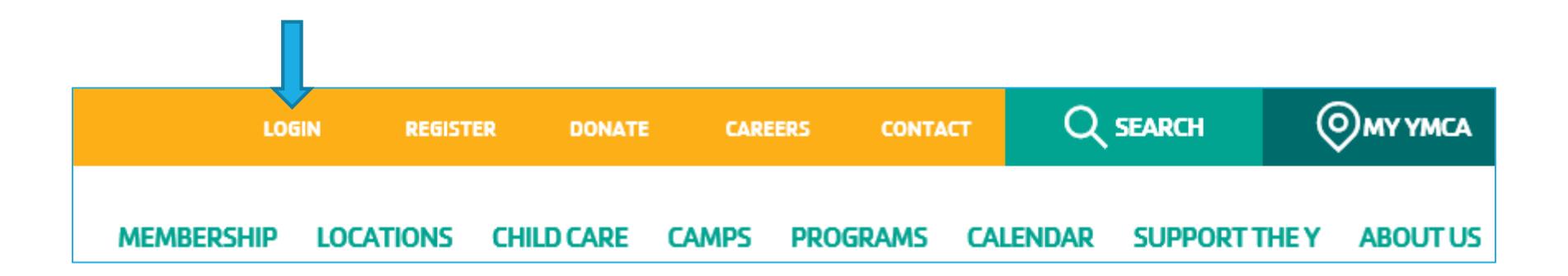

# Log into my account

#### Email address

Password

Login

Forgot password Staff portal

**RETURNING USERS** 

**LOG IN HERE** 

If you experience issues logging in, please call your<br>local branch or email support@graniteymca.org

# New member sign-up

I am not a member of the "Y". I have not participated in programs or activites.

Join the YMCA

# **Existing members**

I am a current or past member of the "Y". I have participated in programs or activities.

#### Search for my account

**NEW TO ONLINE REGISTRATION?** 

### **LOG IN HERE**

If you or your child are members or past participants of our Y, your account is already set up!

**NEW TO OUR** YMCA?

#### **SIGN UP HERE**

If you or your child are not in the Y system yet, you can create an account today!

3. At the top of this screen under "**Shop by type**" dropdown, select Child Care 19-20.

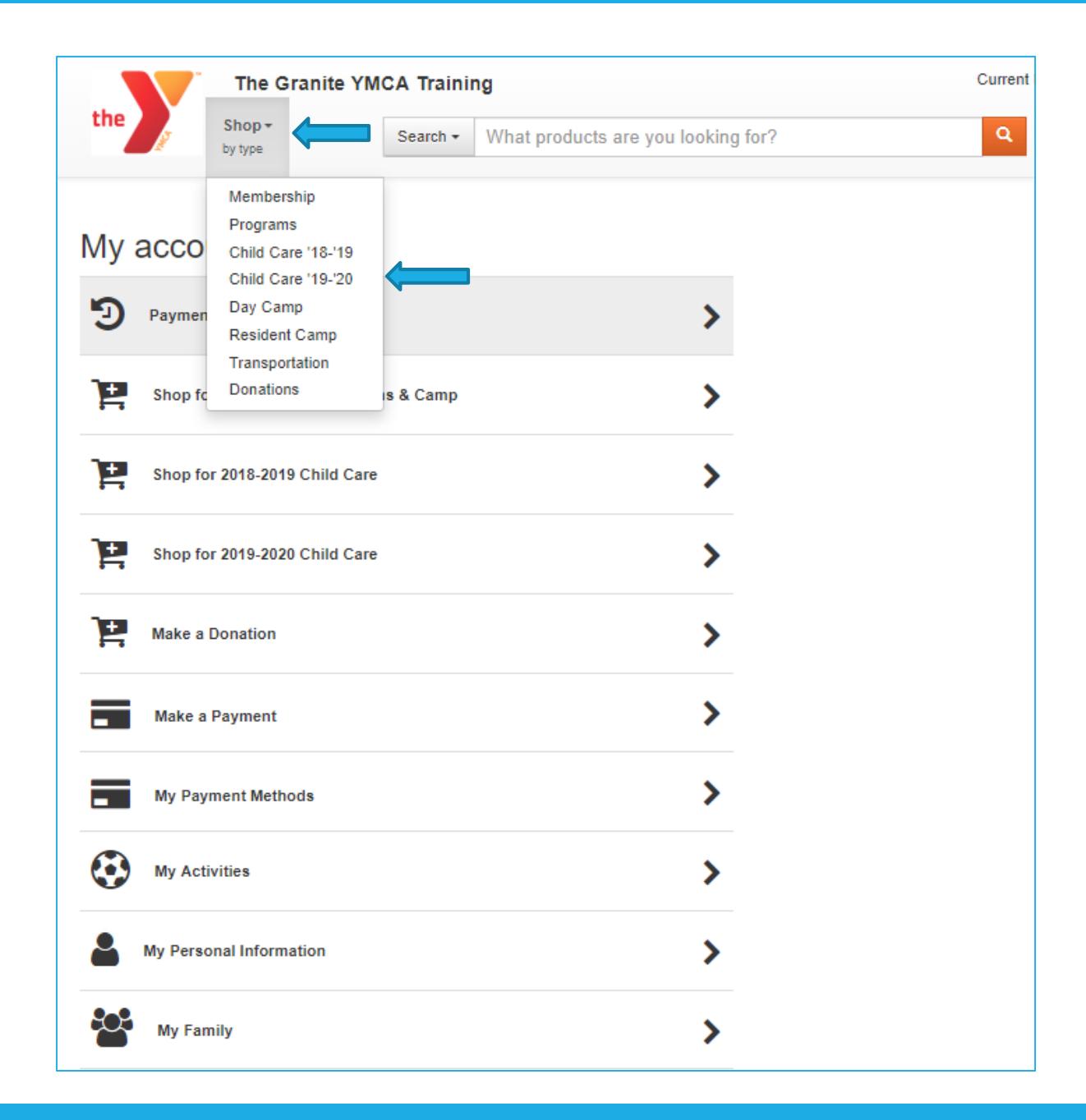

- 4. Under the "**Shopping for**" dropdown, select your child.
- 5. Check the branch you are registering your child for in the **Branch** selection section.
	- Once these are selected, all of the child care programs your child is eligible for will appear. You may need to view multiple pages to see all the eligible programs.
- 6. Choose the program you are registering for.

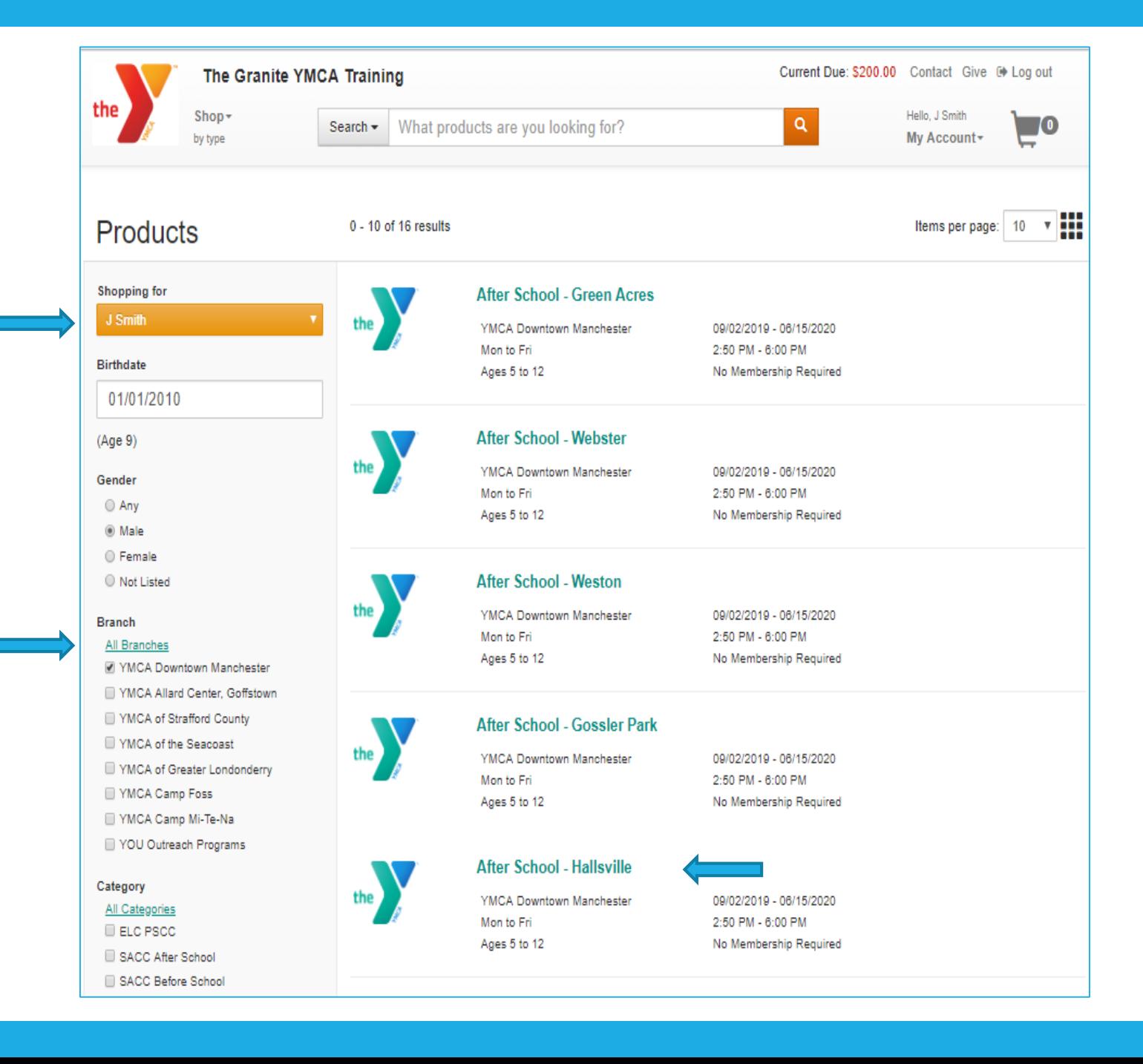

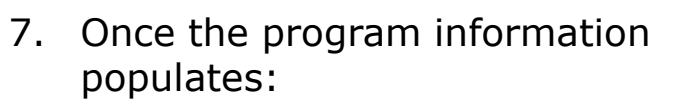

- You can unselect the days your child will not be attending (if you plan on having your child attend a part-time eligible program). You will notice the days of attendance will change but the rate will not be affected until it appears in the cart.
- You can select add-ons if offered.
- Once everything is complete click the "**Add to cart**" button.

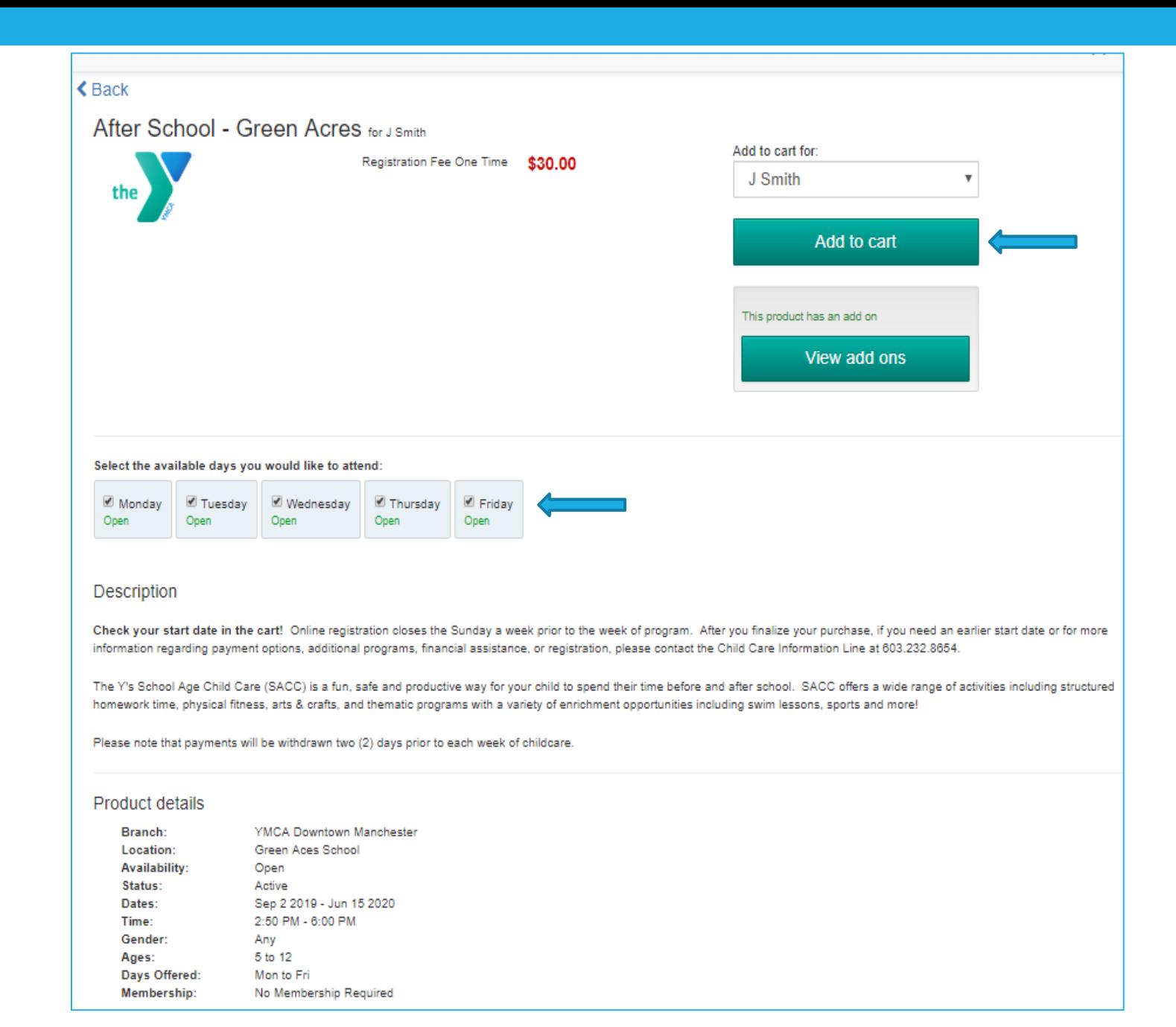

- 8. Complete information on registration form, at minimum all questions with a red asterisk next to them.
- 9. Select "**Next**" button once complete.

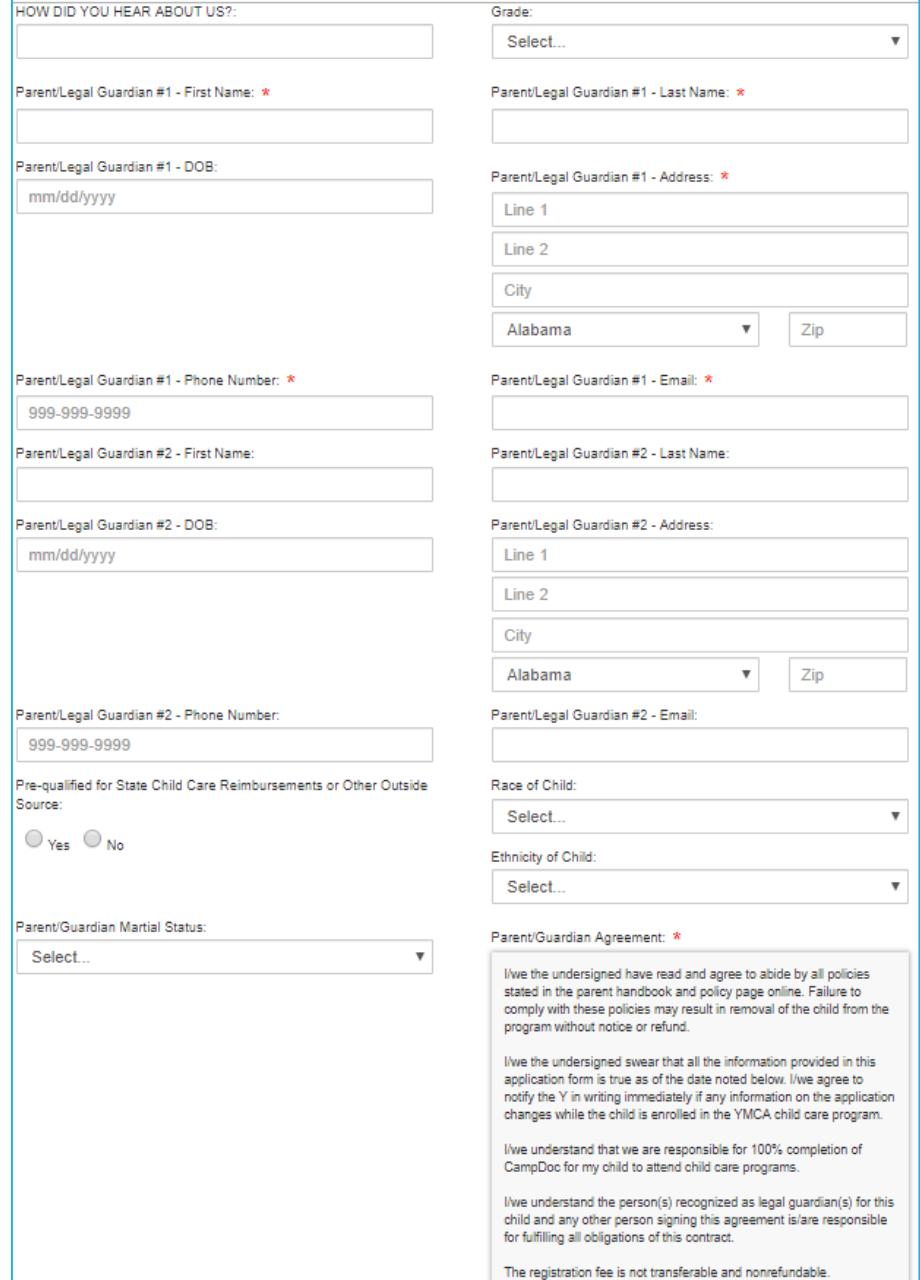

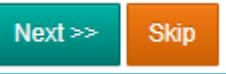

9. Click the "**Continue shopping**" button if you are registering for more than one program or for multiple children. Once complete click the "**View Cart**" button.

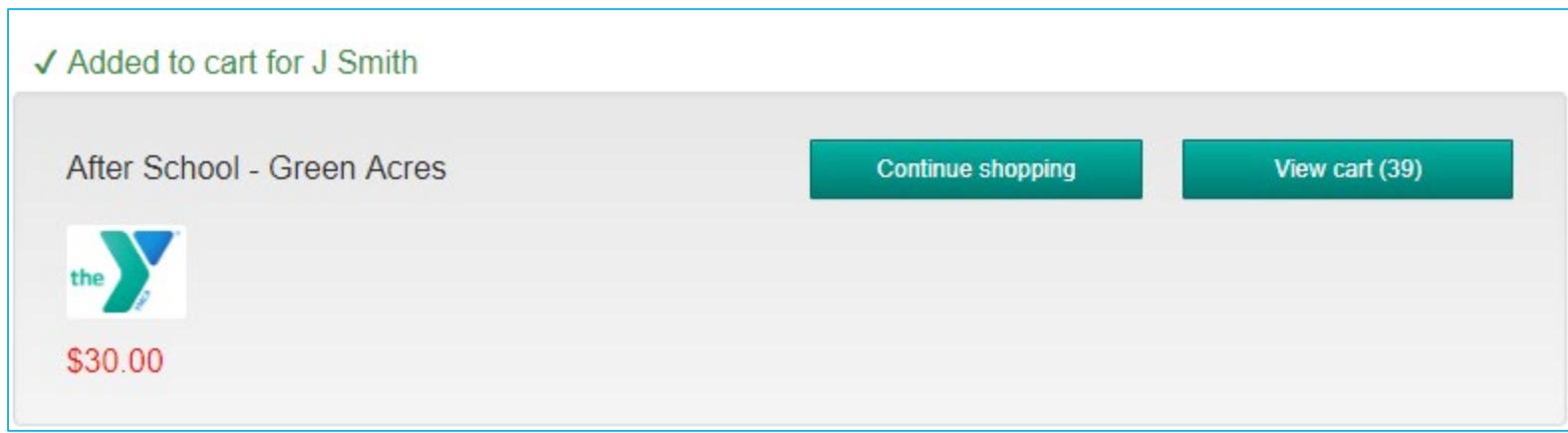

## 10. Now click the "**Proceed to Check out**" button.

• **Please note:** Do not select **View Payment Plan** button as this could change your payment plan to pay in full at time of registration.

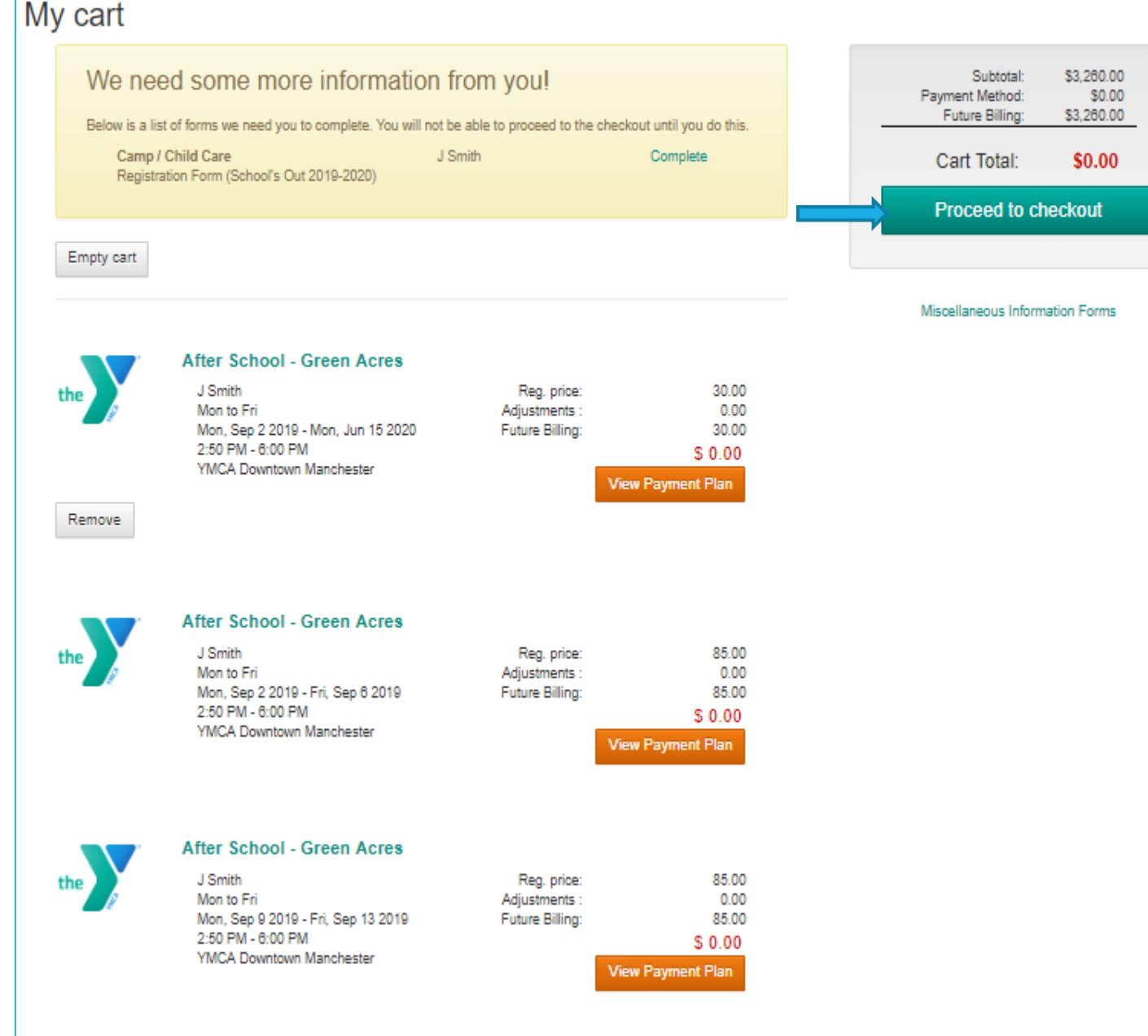

- 11. "**Select a payment method**" button to add account.
- 12. "**Finalize Purchase**" button once everything is completed.

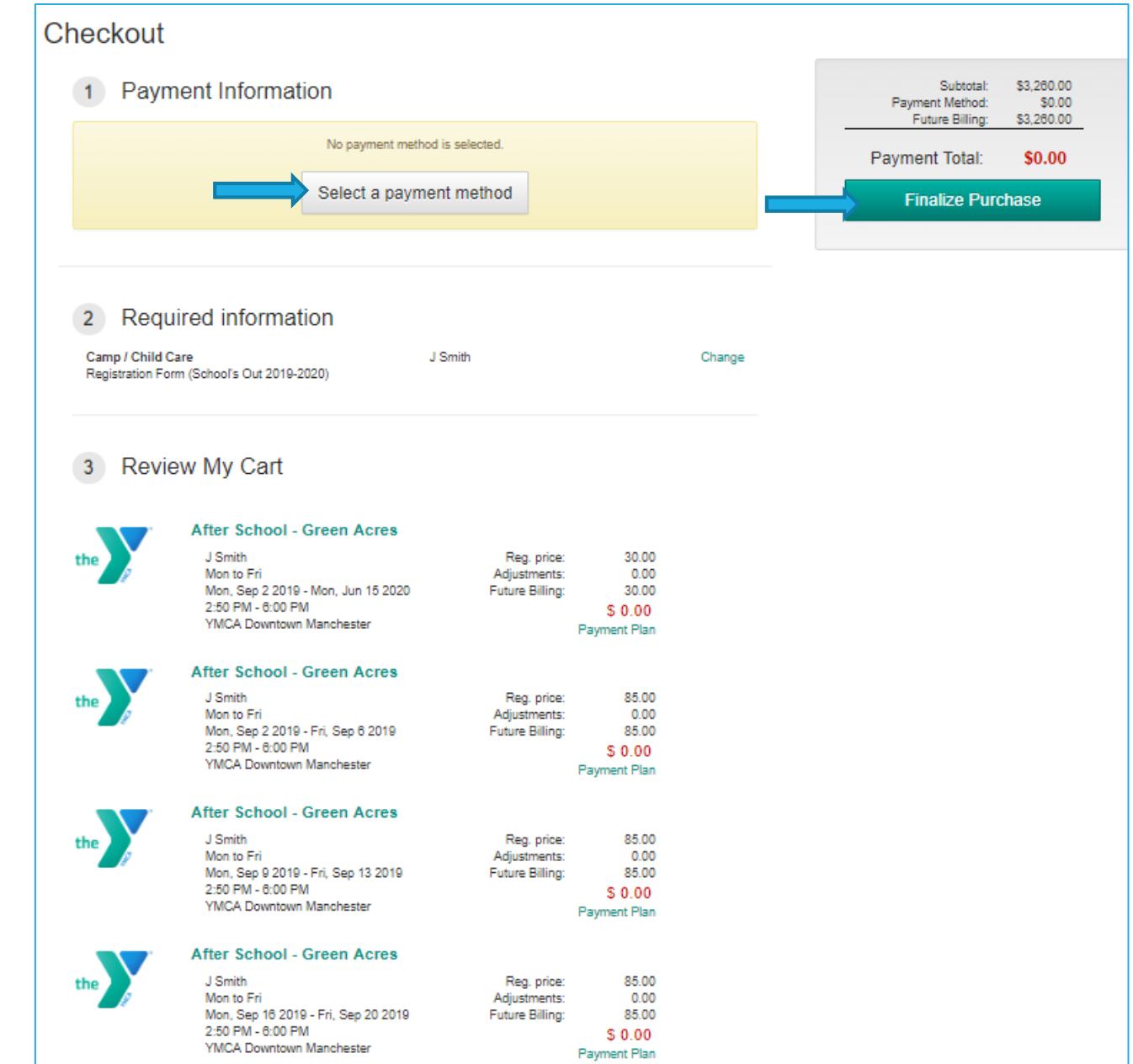